# **How to exception report – a 10 step guide for trainees on the new 2016 Terms and Conditions of Service (The 'New Junior Doctor's Contract')**

STEP 1: Google 'Zircadian'. Top of the search list will be the login page for the Allocate software for exception reporting: Web address: https://www.healthmedics.allocatehealthsuite.com/Core/

STEP 2: The Allocate system works best with FIREFOX or GOOGLE CHROME browsers. Use these if the page above shows any overlapping text

STEP 3: With your work schedules, you should have been sent log in details for the exception reporting system. IF NOT, please contact medical staffing. If you are a GP trainees please e-mail [bfwh.gosw@nhs.net](mailto:bfwh.gosw@nhs.net) requesting these details

STEP 4: Log in to the screen below and follow the instructions below.

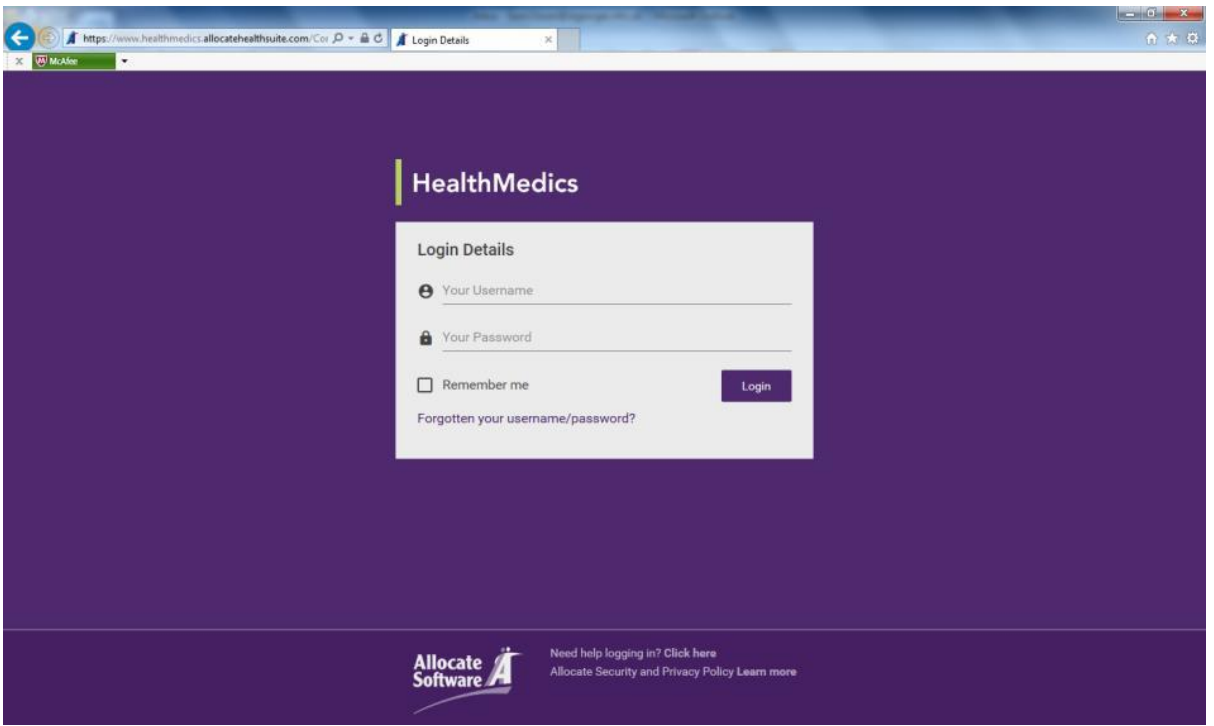

### STEP 5: Click on Junior Doctor Portal

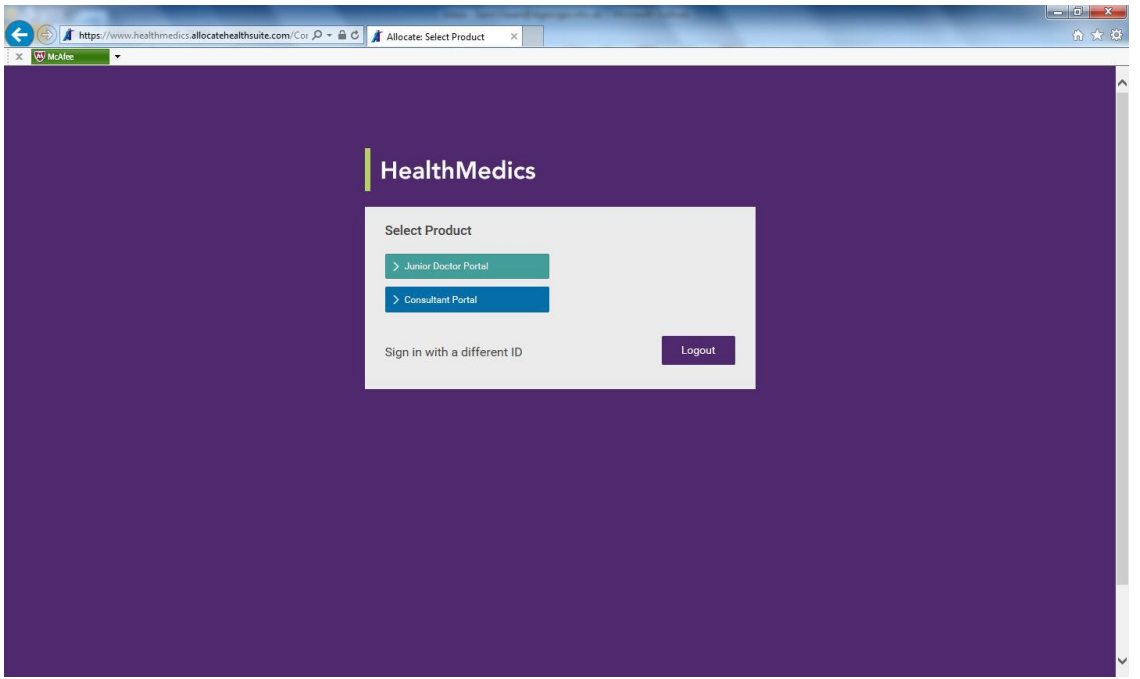

STEP 6: This will being you to the screen below. To start an exception report click on 'Create New Exception

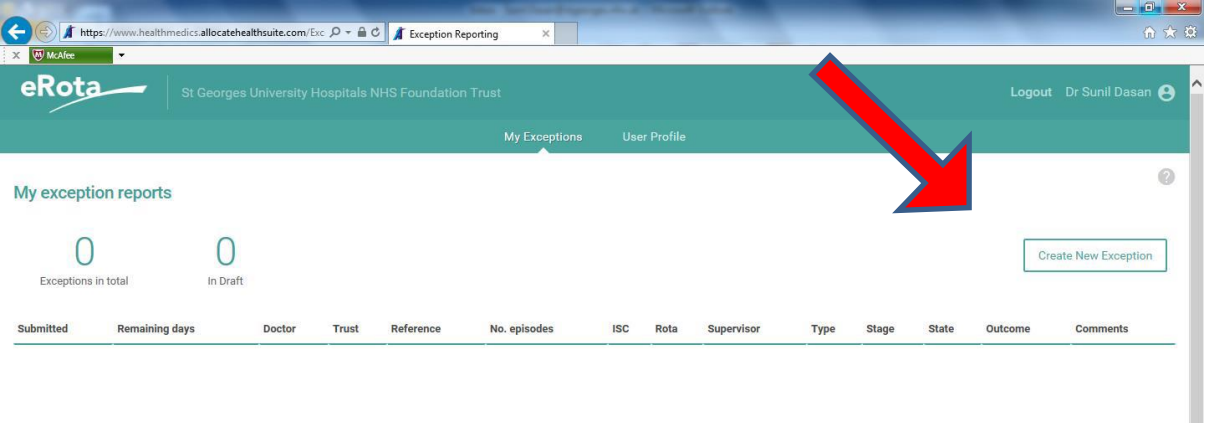

#### STEP 7: At the screen below:

Select your rota from the drop-down menu.

Then select who you want your exception report to go to from the drop down menu. In most instances this will be the clinical supervisor for your placement. Some services will prefer these to go to educational supervisors and some services will have a departmental education lead (i.e. college tutor) who they want all exceptions to go to. If the person is not listed, please contact [bfwh.gosw@nhs.net](mailto:bfwh.gosw@nhs.net)

Note: The report can only go to one person and will be copied automatically to the Guardian of Safe Working. The desired outcome for any extra hours you have worked is for you to get Time Off in Lieu

#### (or Overtime Payment).

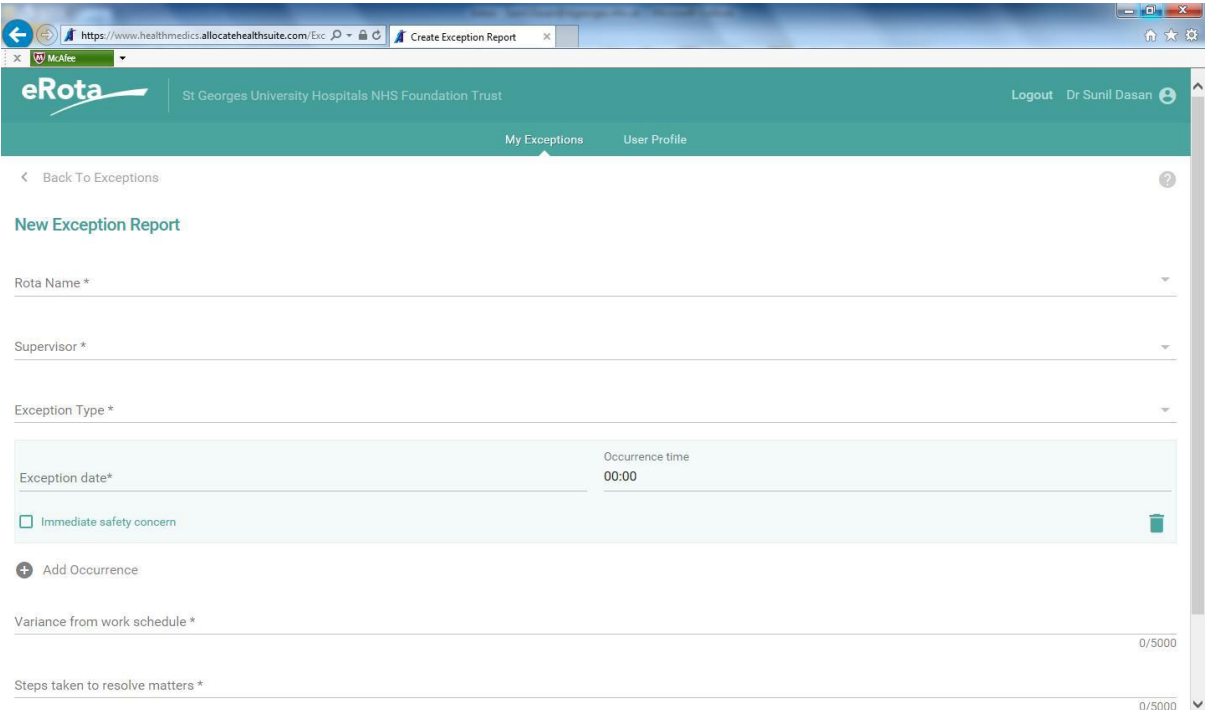

#### BEFORE CONTINUING, PLEASE READ EXTRACTS BELOW FROM 2016 TCS

"The generic work schedule will list and identify the intended learning outcomes (mapped to the educational curriculum), the scheduled duties of the doctor, time for quality improvement and patient safety activities, periods of formal study (other than study leave), and the number and distribution of hours for which the doctor is contracted."

"Work schedule discussions should establish whether any changes in support or resources, or in planned service duties, are needed to enable the doctor to achieve the objectives within rostered working hours."

"The educational supervisor will make every effort to agree with the doctor appropriate changes to the work schedule, and to implement the changes within a reasonable time, taking into account the remaining duration of the post/placement. If it is not possible to reach agreement or achieve the agreed outcome the doctor may exception report. "

STEP 8: Select the exception type from the drop down menu.

If there has been a difference in the total hours of work (e.g. earlier start/later finish than start/finish times in work schedule), select Difference in hours of work. This should also be selected if rest breaks have been missed

Difference in pattern of hours worked – this should be selected if the sequencing of shifts differs from work schedule

Difference in educational opportunities or available support – this should be selected if educational opportunities or available support different to that stated in work schedule

Difference in the support available during service commitments – this should be selected if support during service commitments different to that stated in work schedule

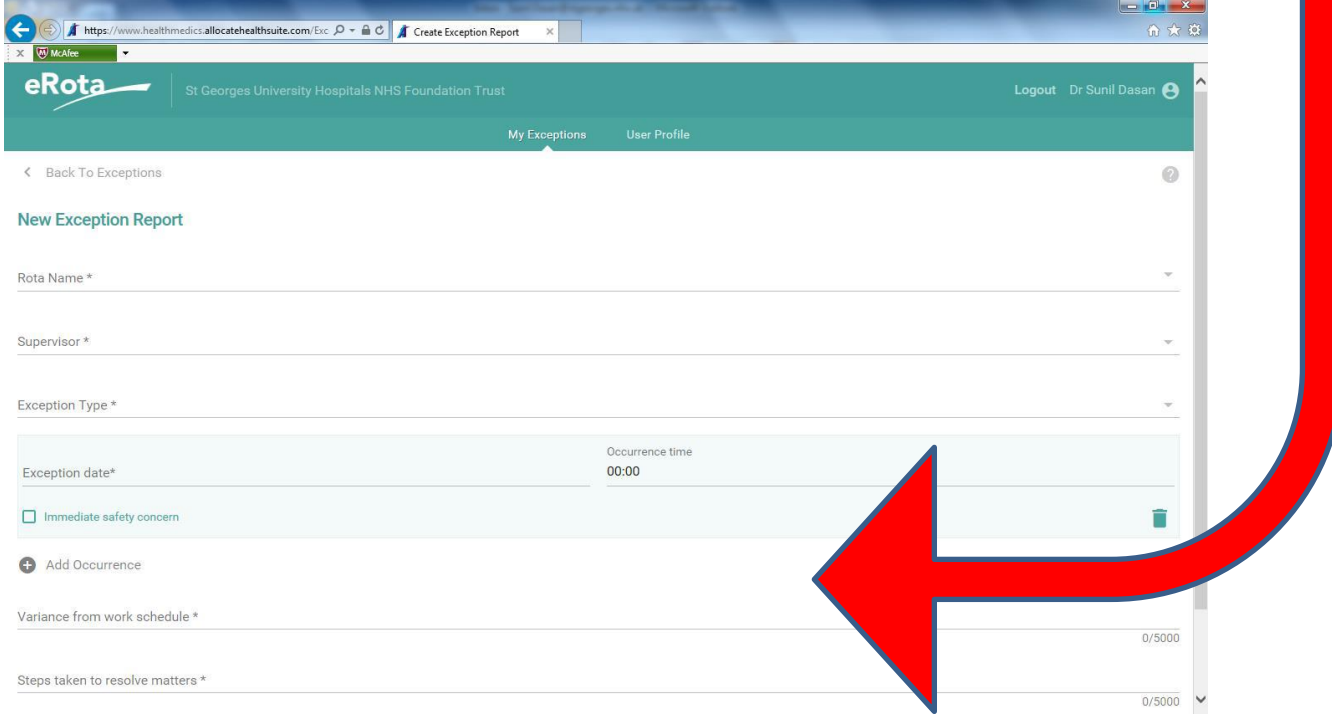

#### Then enter the date of the exception and time it occurred

If you have selected Difference in the hours of work you will be asked to specify whether the exception was for extra hours worked (Overtime) or Natural breaks or Rest. Select one

If you have selected Overtime, you will be asked to specify start and finish times. Please specify the start and finish times of the ADDITIONAL hours you have worked. Therefore if your work schedule specifies a finish time of 5pm and you worked till 7pm then you would enter this as shown below.

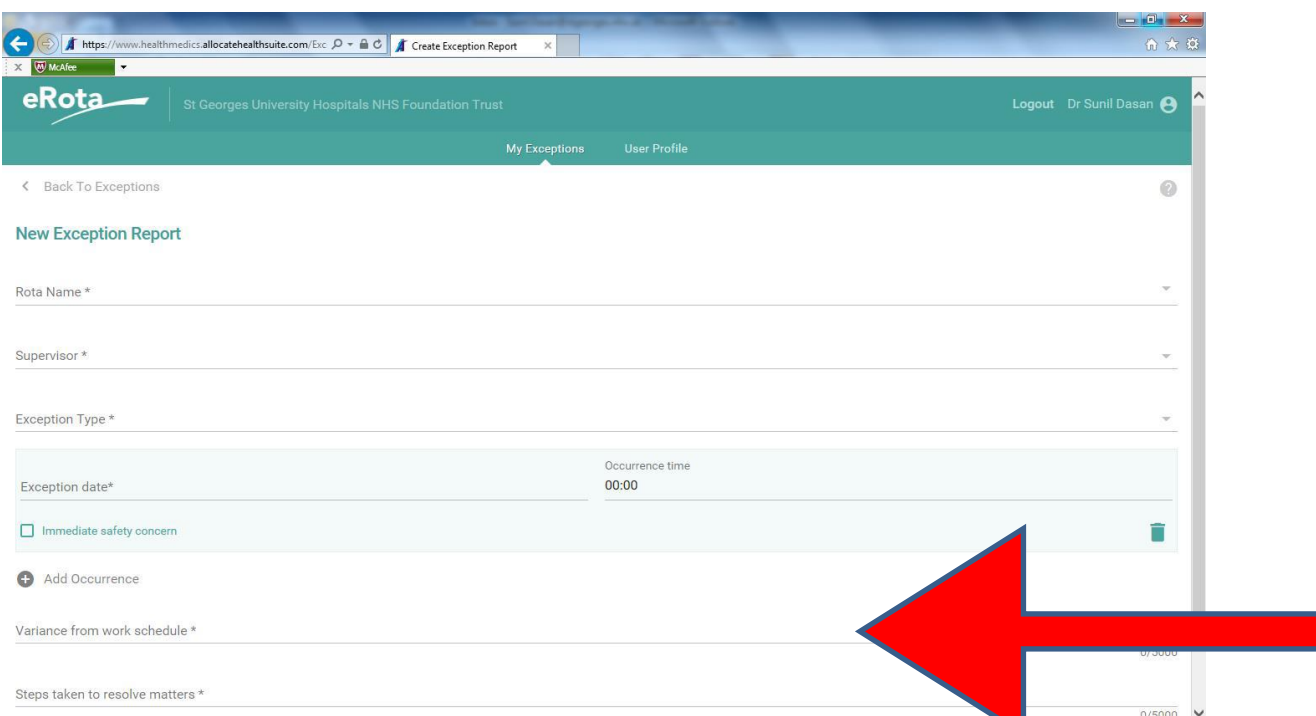

Trainees must raise immediate safety concerns to patients or doctors to their duty senior or head of service immediately in person or by phone. This should be followed up by an exception report in 24 hours with the Immediate Safety Concern (ISC) box ticked. Examples of Safe Working ISCs include if doctors working hours exceed safe limits, if gaps between working hours are reduced to below safe limits or if doctor staffing levels are below safe limits.

Note: Multiple exception episodes can be entered in one report by clicking Add Occurrence. If a trainee worked another 1 ½ hours on the following day, this may be entered as shown:

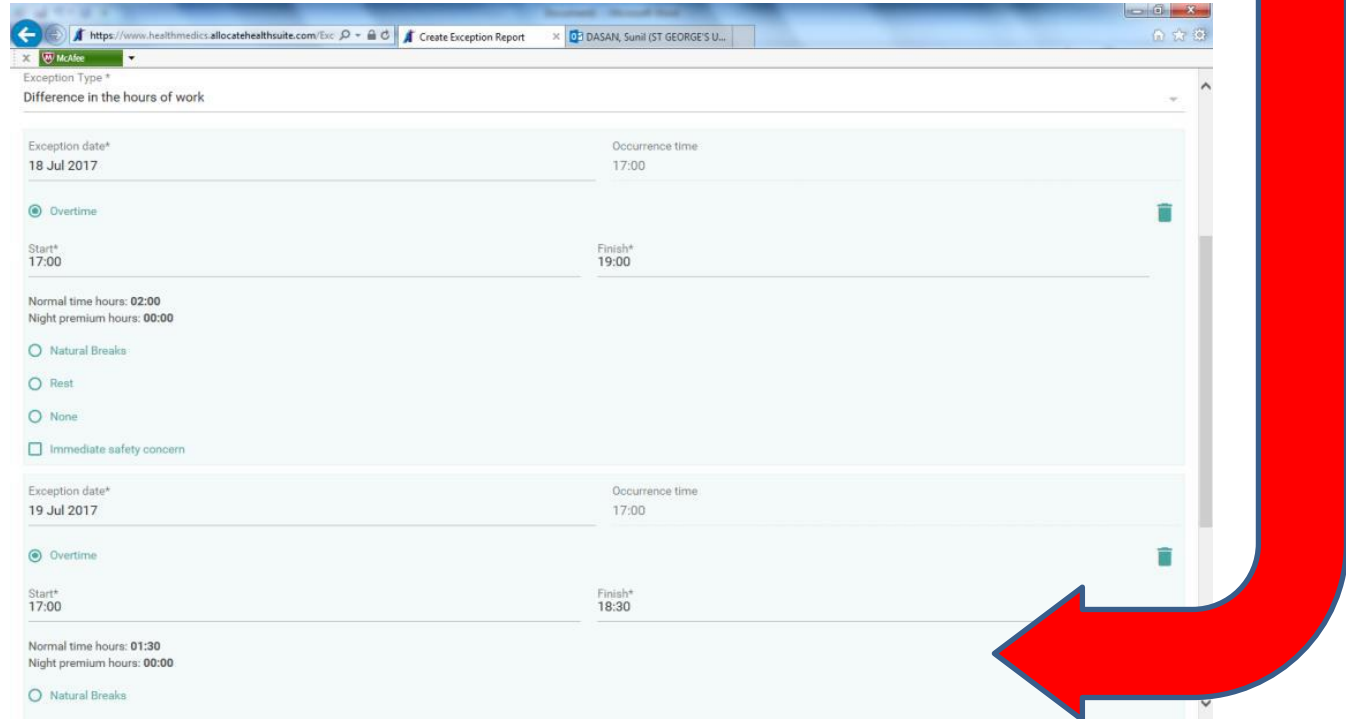

STEP 9: Enter narrative detail regarding your exception report. What was the variation from your work schedule? What was the reason for it? What steps had been taken (either at the time or previously) to highlight the issue /alert others / stop it from happening?

Entering as much detail here will enable your Supervisor and the Guardian of Safe Working to fully understand the detail behind the exception report

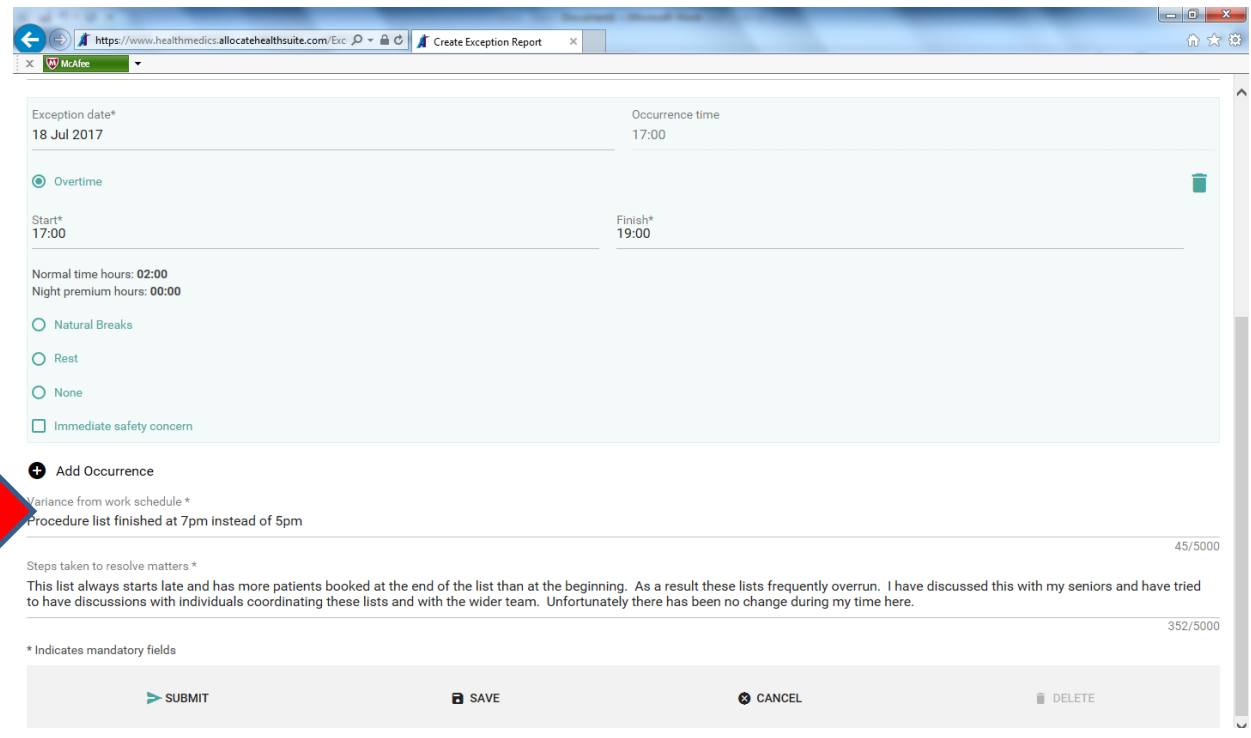

## STEP 10: Click Submit

The exception report will go to the Supervisor specified in the report and a copy will go to the Guardian of Safe Working if it is a working hours issue. Alternatively if it is a training issue, a copy will be sent to the Director of Medical Education.

The Supervisor will discuss with the trainee what action is necessary to address the variation or concern which has been reported. They will then specify an outcome in the report. The trainee will then be asked to agree or disagree with the response.

For full details of the actions following an exception report, please see the Safe Working and Training Issues flow charts.

For further help and assistance, please contact the Dr Andy Ng, Guardian of Safe Working Hours at andyyuetmeng.ng@nhs.net

or

[bfwh.gosw@nhs.net](mailto:bfwh.gosw@nhs.net)